# HP Network Node Manager i Software

### Step-by-Step Guide to Custom Poller

Software Version 9.00

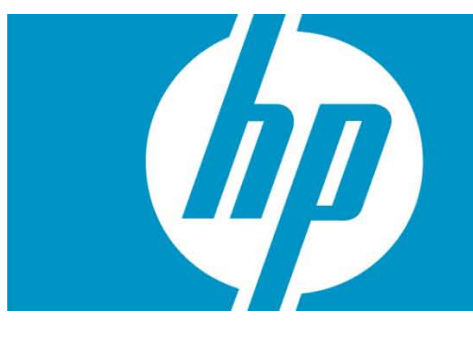

This document steps through an example of setting up the Custom Poller to monitor a MIB that NNMi does not monitor by default. The Custom Poller is only available with NNMi 8.11 or greater.

NOTE: In NNMi 9.00, if you are logged in a "root" (Unix) or "administrator" (Windows), then no user name or password is required for most command line tools.

### **Contents**

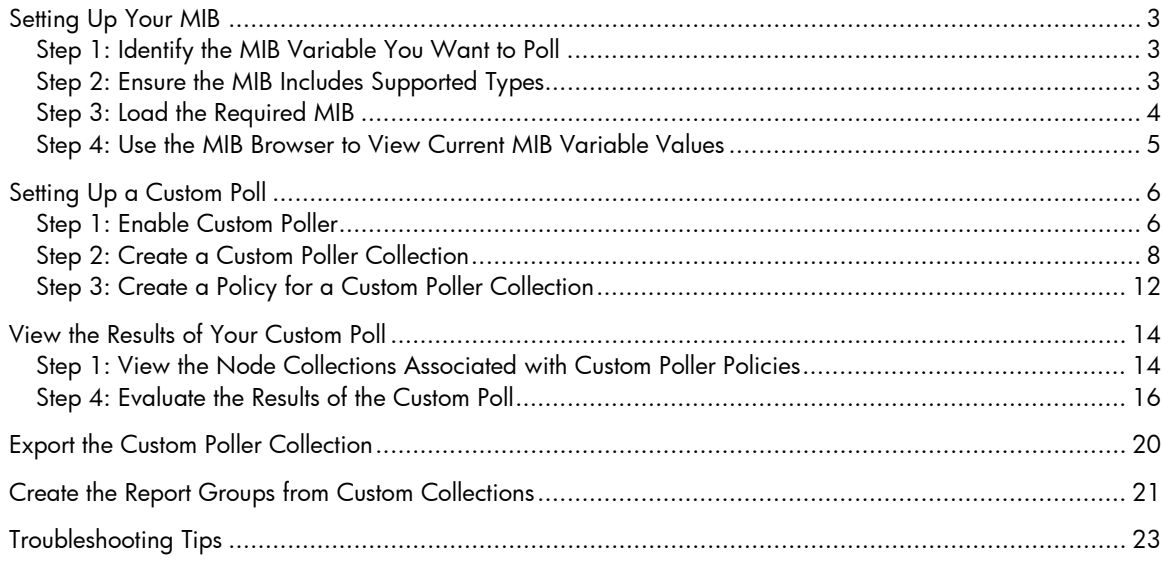

# <span id="page-2-0"></span>Setting Up Your MIB

### <span id="page-2-1"></span>Step 1: Identify the MIB Variable You Want to Poll

To begin, identify a MIB variable that you want to poll.

This example monitors the disk usage on Microsoft PCs using the rfc2790-HOST-RESOURCES-MIB. This MIB is shipped with NNMi under the following directory:

```
%NnmInstallDir%\misc\nnm\snmp-mibs\Standard
```
The %NnmInstallDir% location depends on your operating system:

Windows 2008

```
%NnmInstallDir% = 
<drive>\Program Files(x86)\HP\HP BTO Software\
```
Windows 2003

```
%NnmInstallDir% = 
<drive>\Program Files(x86)\HP\HP BTO Software\
```
UNIX

```
$NnmInstallDir = /opt/OV/
```
This example uses rfc2790-HOST-RESOURCES-MIB for the following reasons:

- The availability of Microsoft PCs makes this example easy to test
- You can easily increase disk space usage to change the resultant query and trigger a State change

## <span id="page-2-2"></span>Step 2: Ensure the MIB Includes Supported Types

Make sure you are familiar with the MIB you will be using. This is especially important because the variables used must have a type that NNMi supports. See "Troubleshooting Tips" for a list of supported MIB variables.

- 1 First, check whether the MIB is loaded by selecting Configuration > Loaded MIBs**.** The rfc2790- HOST-RESOURCES-MIB should appear in the Loaded MIBs view. Because the MIB is loaded in NNMi, you can study the MIB using the Loaded MIBs view:
	- a Click the check box that precedes the MIB you want to view.
	- b Select Actions > Display MIB File.

NOTE: Alternatively, you could view the MIB file in a text editor.

An excerpt from the rfc2790-HOST-RESOURCES-MIB is shown below:

```
HrStorageEntry ::= SEQUENCE {
hrStorageIndex Integer32,
hrStorageType AutonomousType,
hrStorageDescr DisplayString,
```

```
hrStorageAllocationUnits Integer32,
hrStorageSize Integer32,
hrStorageUsed Integer32,
hrStorageAllocationFailures Counter32
}
```
As shown in the example excerpt, hrStorageDescr is of type DisplayString. hrStorageUsed is of type Integer32 and hrStorageAllocationUnits is of type Integer32. The NNMi Custom Poller supports both of these types.

According to the MIB definition, hrStorageUsed is the size of the storage measured in hrStorageAllocationUnits. To measure the amount of storage used in kilobytes (KB) on the "C:" drive, this example uses the following MIB expression:

```
((hrStorageUsed / 1000) * hrStorageAllocationUnits)
```

```
This example also uses the hrStorageDescr to identify the "C:" drive.
```
### <span id="page-3-0"></span>Step 3: Load the Required MIB

NNMi's Custom Poller requires that the MIB be loaded onto the NNMi management server.

Using the Loaded MIBs view described in "Step 2: Ensure the MIB Includes Supported Types", we can determine that the rfc2790-HOST-RESOURCES-MIB is loaded in NNMi as shown in the following example:

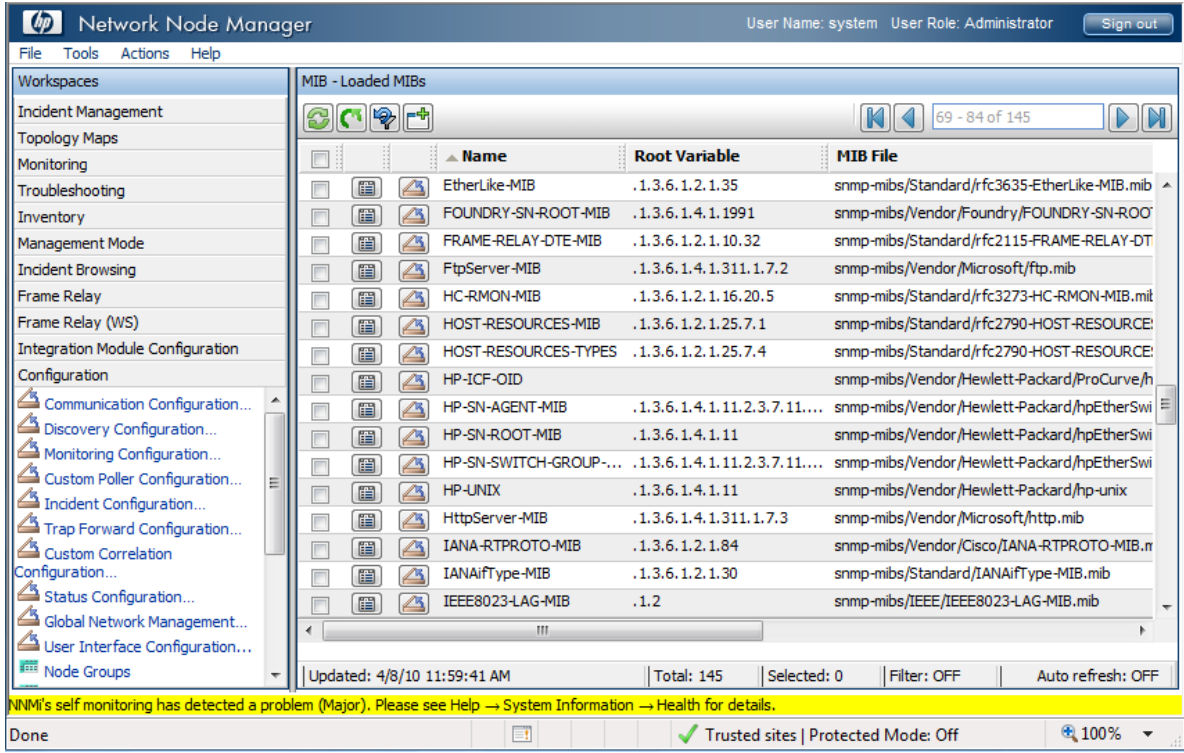

TIP: To check whether the MIB is already loaded, you can also run the  $nnm$ loadmib.ov $p1$  -list command. Look for the desired MIB in the results.

If the MIB had not been loaded, you can load it with the **Tools** > **Load MIB...** or the nnmloadmib.ovpl –load command.

## <span id="page-4-0"></span>Step 4: Use the MIB Browser to View Current MIB Variable Values

Next, use the MIB Browser to perform an SNMP query and become familiar with the MIB variable values returned from the node. In this example, the node is a Windows PC server.

- 1. Select a node that has a Device Category of Server  $(\overrightarrow{F})$ .
- 2. Select **Actions** > Browse MIB.

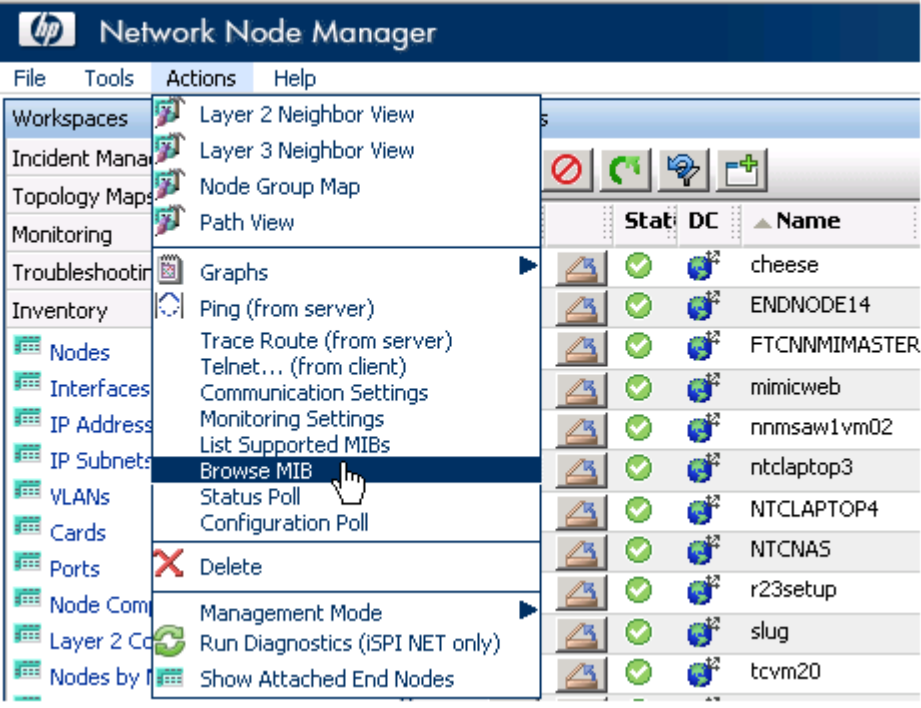

In the Node attribute you should see the name of the node you selected.

- 3. In the OID attribute, enter hrStorageTable.
- 4. Click the Start SNMP Walk icon.

#### HP Network Node Manager i Software Step-by-Step Guide to Custom Poller

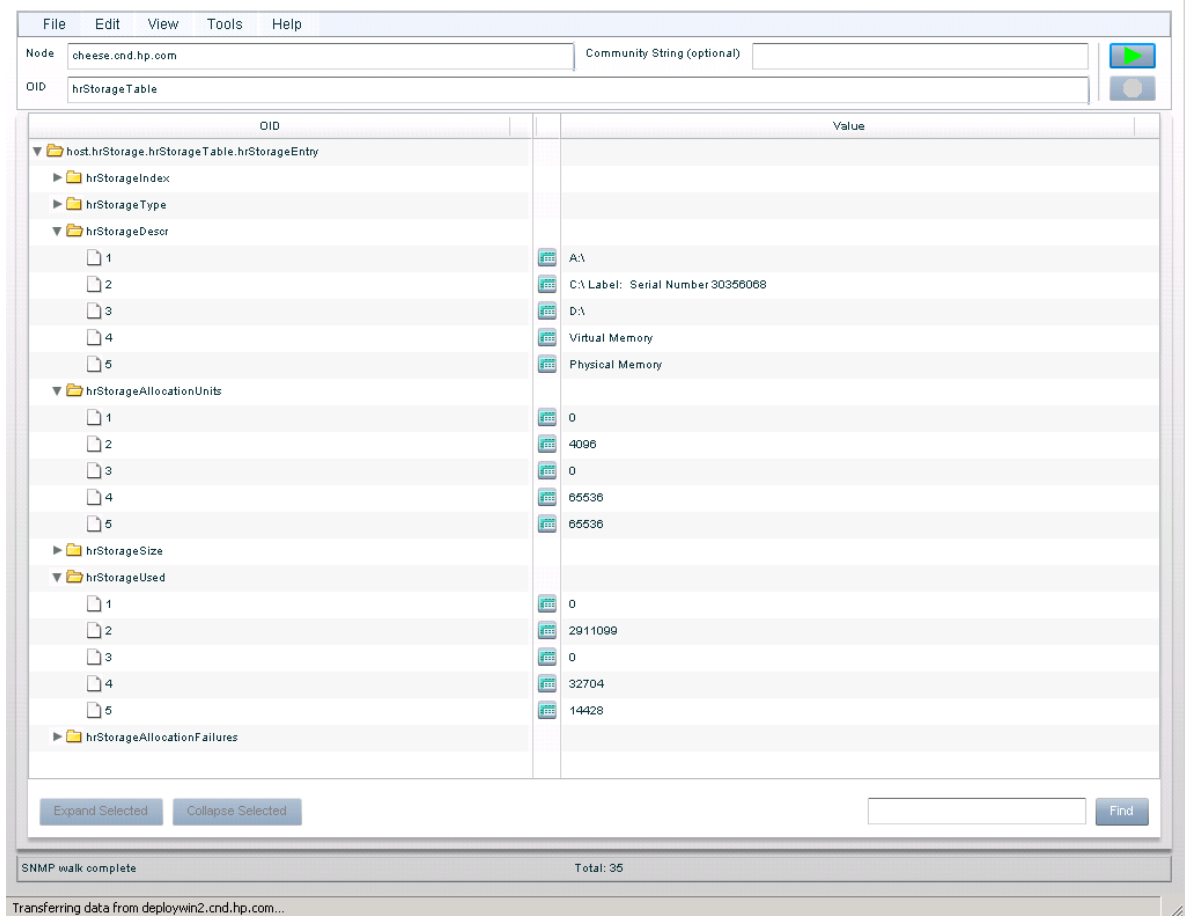

To check the storage used on the "C:" drive, look for the string from the hard disk that begins with  $C:\setminus.$ 

As shown in the example above, one of the strings in the Value column begins with  $C:\setminus$ . You can see the vale for hrStorageAllocationUnits is 4096 on this drive. The hrStorageUsed value is 2911099.

Next, you need to enable Custom Poller so that you can use it to specify the MIB Expression you want NNMi to poll.

## <span id="page-5-0"></span>Setting Up a Custom Poll

### <span id="page-5-1"></span>Step 1: Enable Custom Poller

Custom Poller is not enabled by default.

To enable Custom Poller:

- 1. Navigate to the **Configuration** workspace.
- 2. Select Custom Poller Configuration.

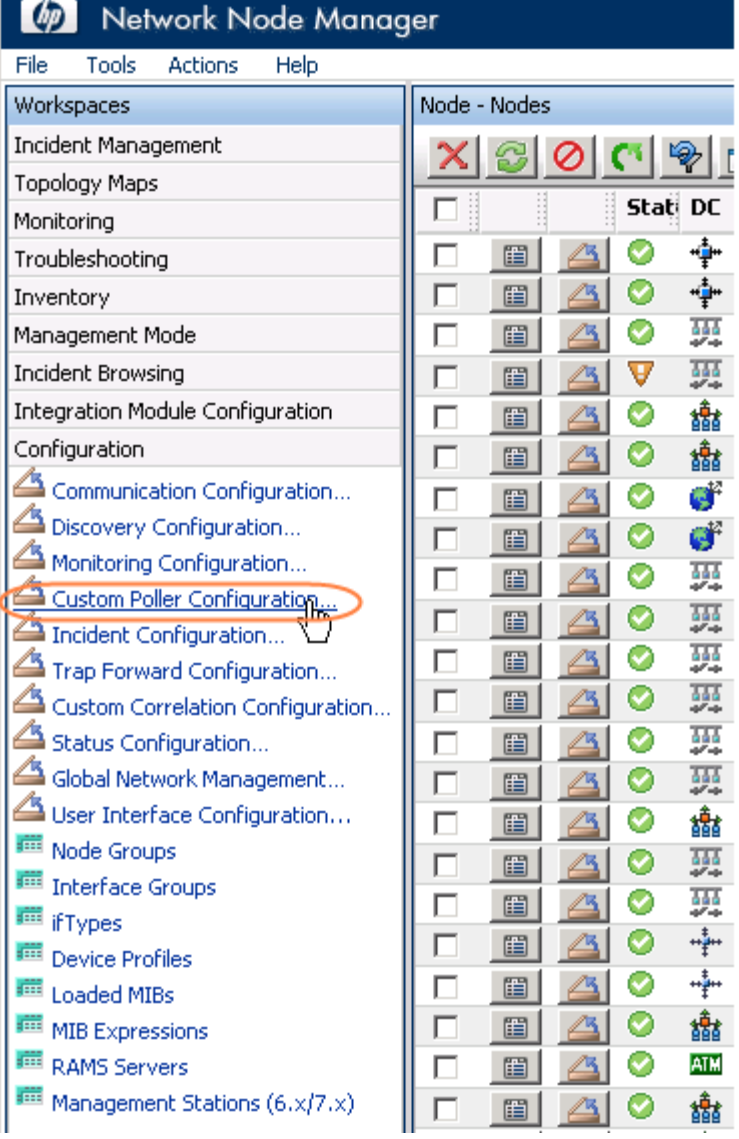

### 3. Click to check Enable Custom Poller.

4. Click Save and Close.

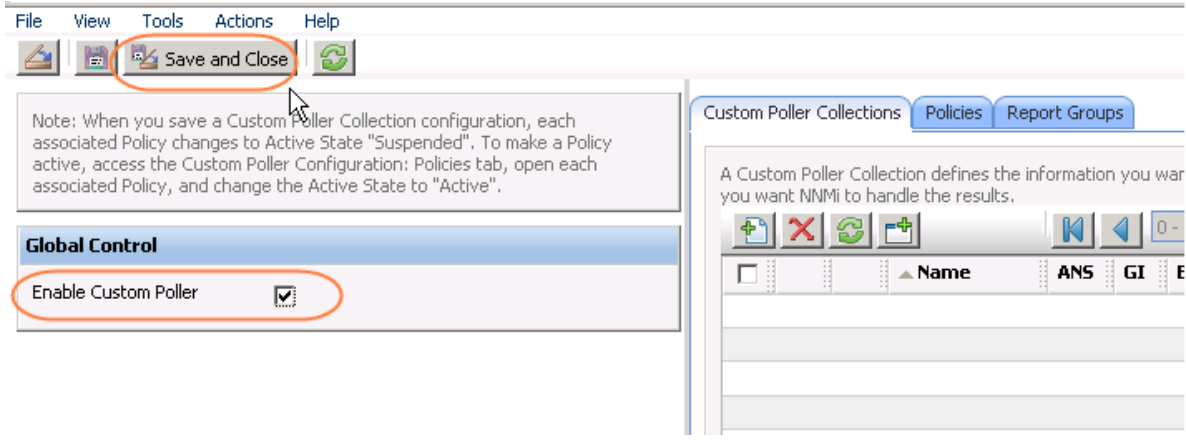

## <span id="page-7-0"></span>Step 2: Create a Custom Poller Collection

After you enable Custom Poller, you are ready to create a Custom Poller Collection. A Custom Poller Collection defines the information you want to gather (poll) as well as how NNMi reacts to the gathered data.

In addition to a Custom Poller Collection, you should define at least one Custom Poller Policy. Each policy specifies the Node Group on which you apply the Custom Poller Collection.

A diagram of the hierarchy of Custom Poller Collections is depicted below:

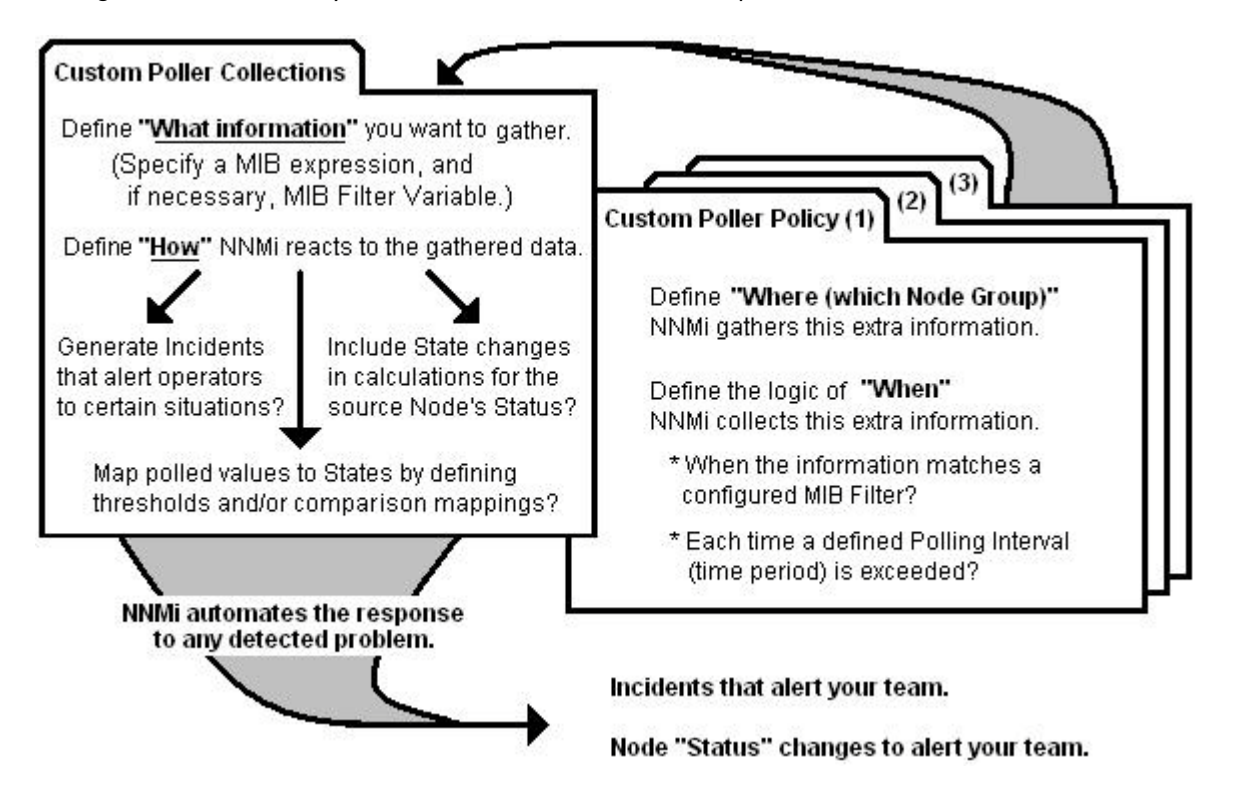

In our example, we are required to provide a MIB Filter value to select the disks we want NNMi to monitor. If we do not specify a MIB Filter Variable and MIB Filter, NNMi assumes the MIB variable does not have multiple instances.

To create our Custom Poller Collection:

- 1. Open the same Custom Poller Configuration form as described in Step 1: Enable Custom Poller:
	- a. Navigate to the **Configuration** workspace.
	- b. Select Custom Poller Configuration.
- 2. Navigate to the Custom Poller Collections tab.
- $3.$  Click the  $\frac{4}{3}$  New icon.

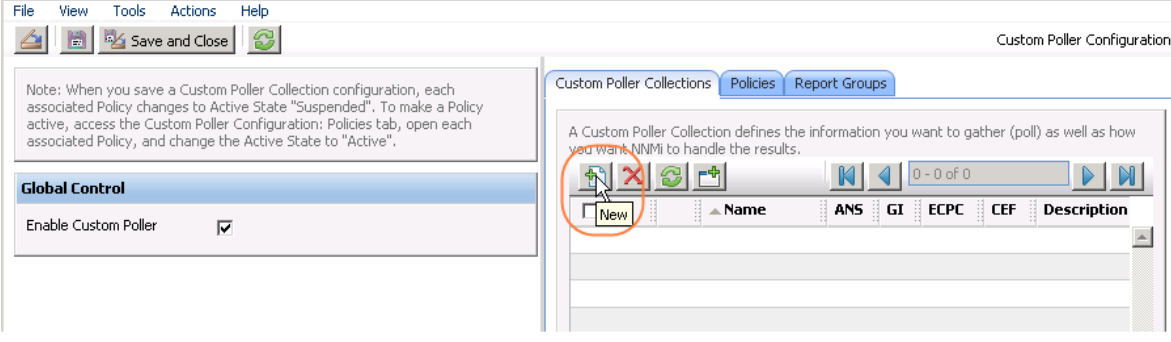

4. In the Name attribute of the Custom Poller Collections form, name the Collection DiskStorageUsed.

#### 5. Click to check Affect Node Status, Generate Incident and Export Custom Poller Collection.

Next, we need to specify a MIB expression.

6. In the MIB Expression attribute, click  $\overline{\mathbf{E}}$  New to open a New MIB Expression form.

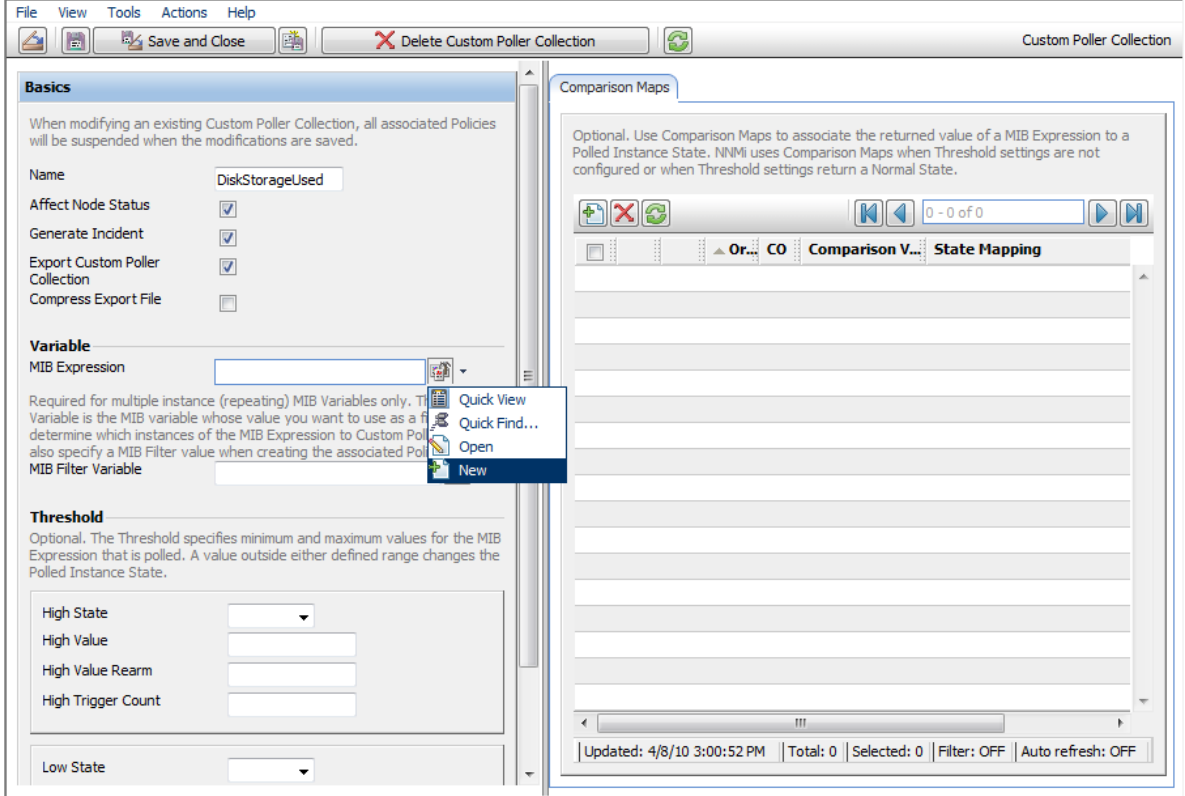

7. Enter in a Unique Key, Name and Author. This example uses the author Customer, which is the default.

Next, create the MIB expression.

#### HP Network Node Manager i Software Step-by-Step Guide to Custom Poller

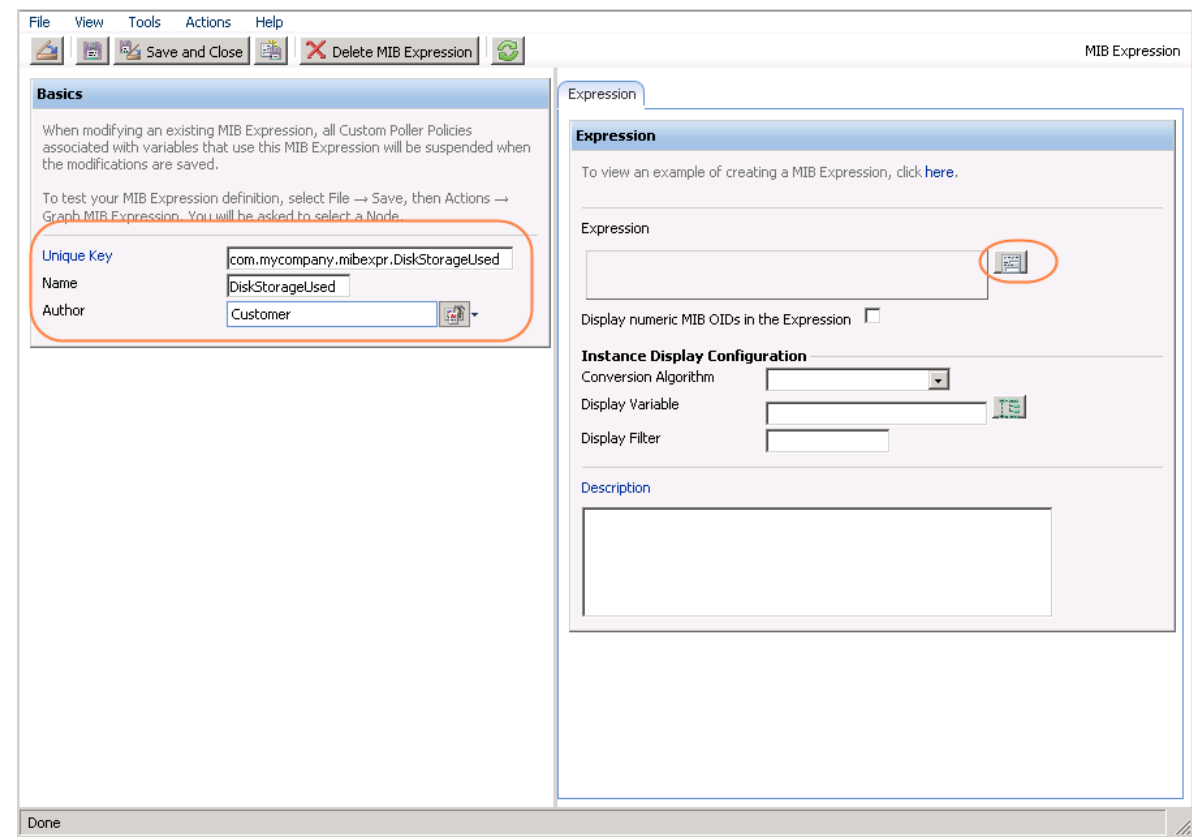

8. Write out the expression before working with the user interface. In this example, the MIB expression is:

((hrStorageSize / 1000) \* hrStorageAllocationUnits)

9. When specifying the expression, you want to begin by inserting all of the operands. The operands in this expression include / and \*.

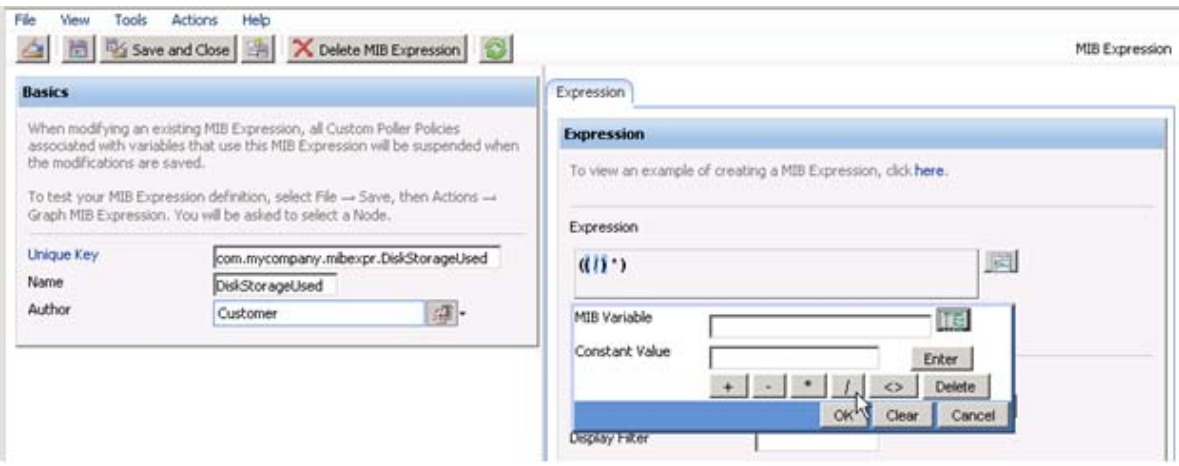

- 10. After you select each operand, place the cursor in the location where you want to insert a MIB variable.
- 11. Navigate the MIB Variable tree to select the hrStorageUsed and hrStorageAllocationUnits variables.
- 12. Add the constant 1000.

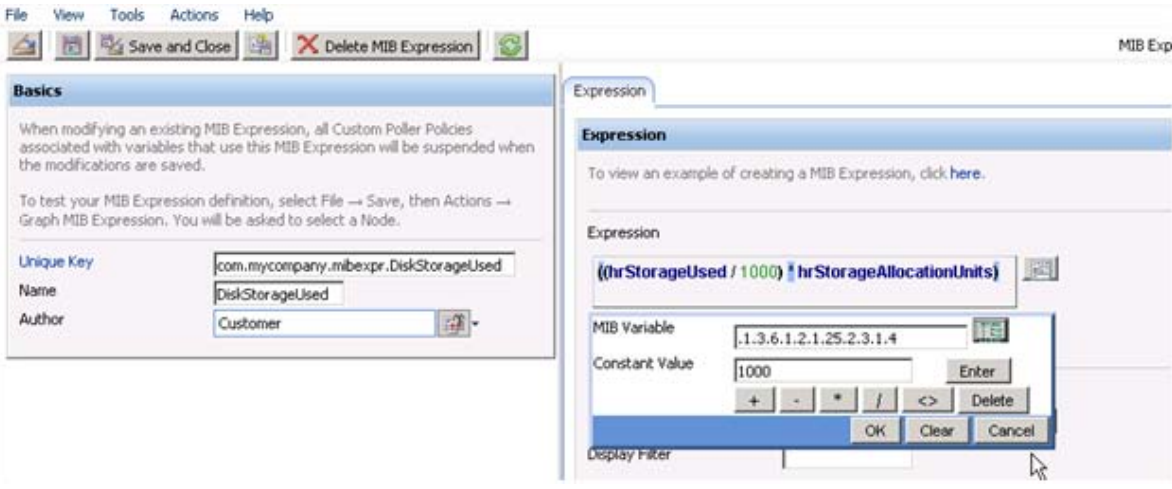

#### 13. Click Save and Close.

Next you must specify a MIB Filter Variable. This example uses hrStorageDescr.

14. From the MIB Filter Variable entry, navigate to the hrStorageDescr value.

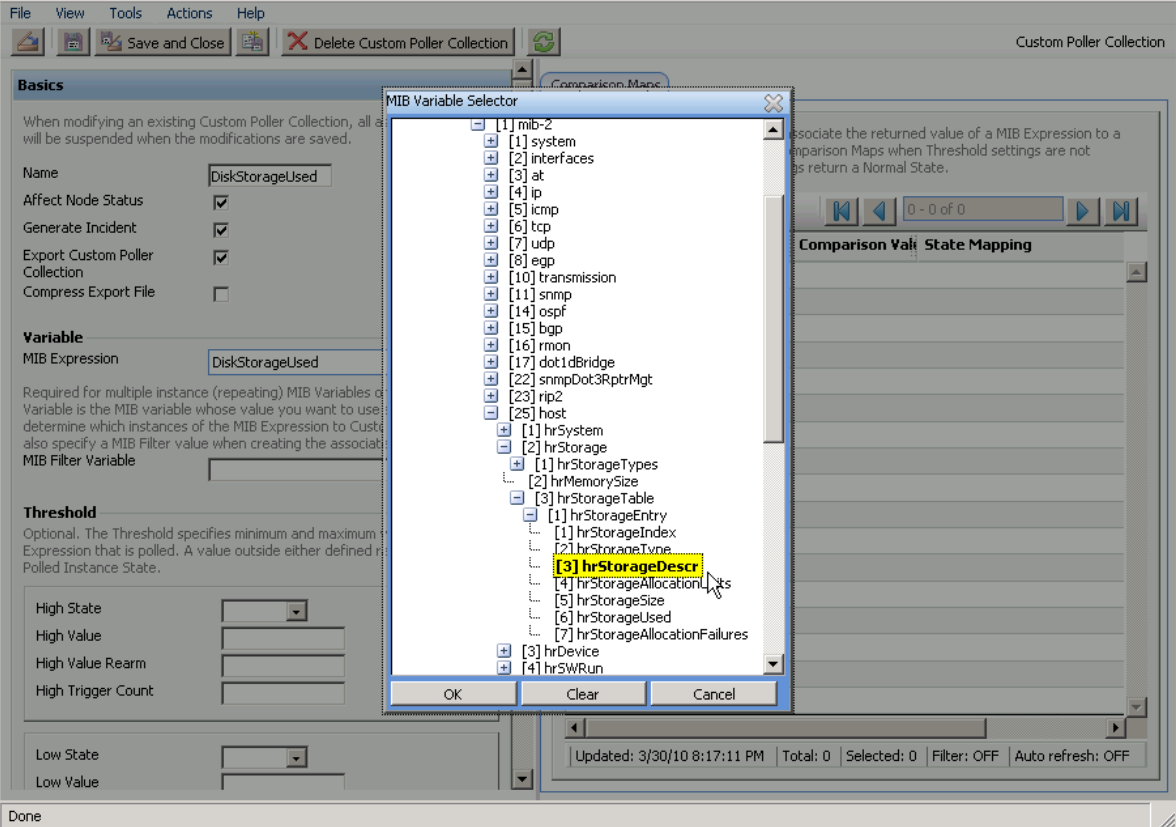

Finally, set a threshold to trigger an alarm. This example uses 12100000 as the threshold value with a rearm value of 12000000. The alarm triggers with just one sample above the threshold.

#### HP Network Node Manager i Software Step-by-Step Guide to Custom Poller

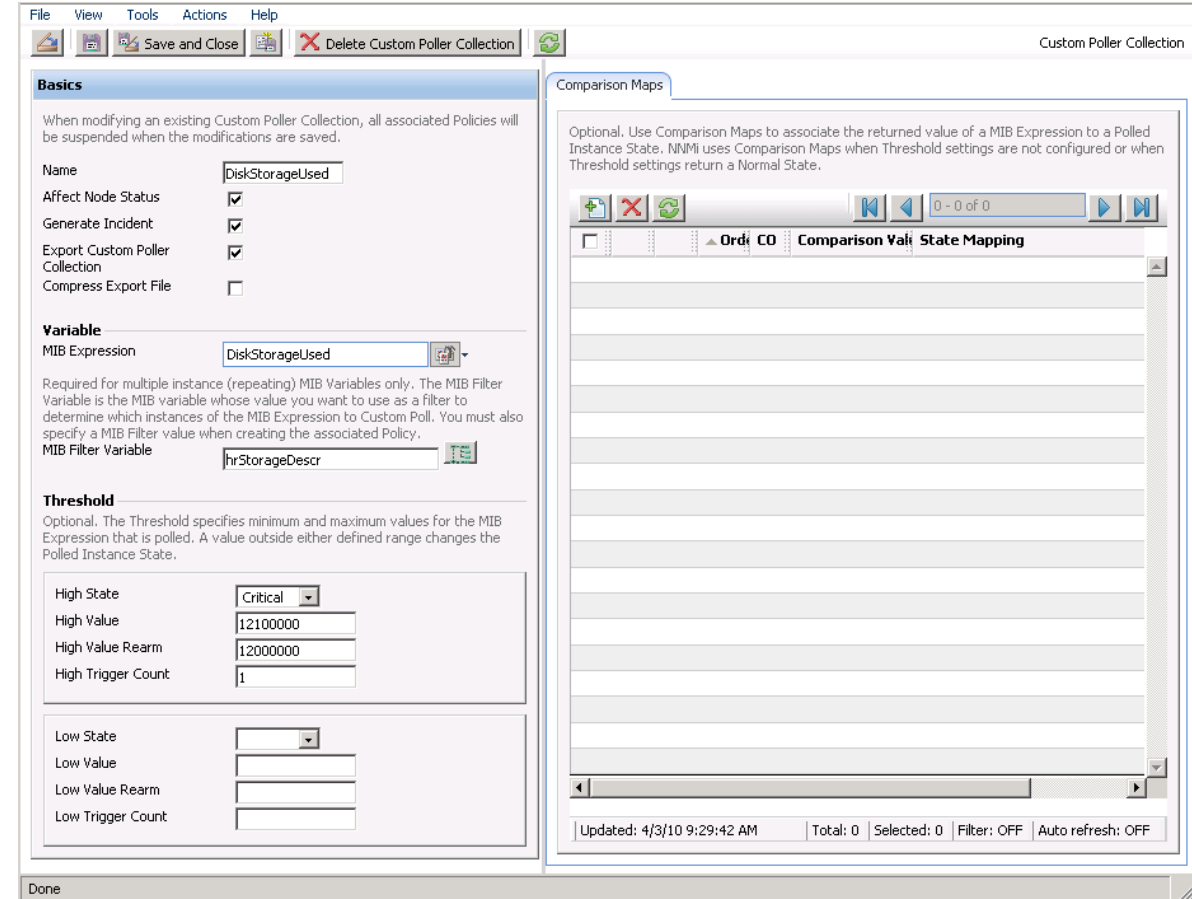

15. In the High Value attribute, enter 12100000.

16. In the High Value Rearm attribute, enter 12000000.

17. Click Save and Close.

You now have a Custom Poller Collection.

Next, you create a policy for the Custom Poller Collection that looks for C: at the start of the value.

### <span id="page-11-0"></span>Step 3: Create a Policy for a Custom Poller Collection

A Policy defines which Node Groups are participating in this Custom Poller Collection and how often the variable is polled. It is also used to define the MIB filter to select specific instances. You can create more than one Policy associated with a Custom Poller Collection.

1. To begin, navigate to the **Policies** tab and select the **Person Report A** New icon.

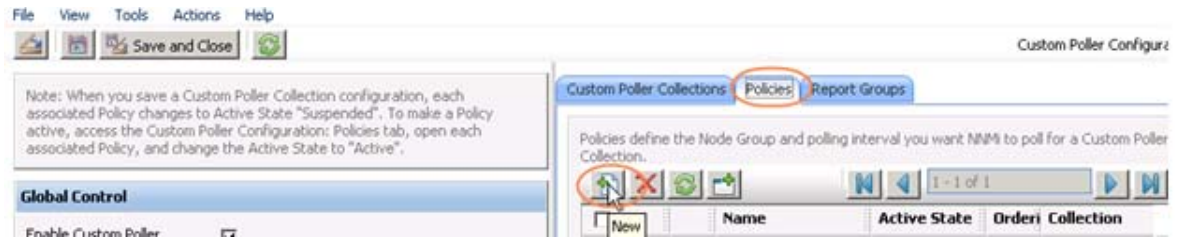

2. In the Name attribute, enter WindowsUsedDiskSpace.

NNMi displays this name in the incident browser, whenever an associated incident is generated for the Custom Poll.

Next specify the ordering.

Because you can create more than one Policy associated with a Custom Poller Collection, you need to specify an order to remove ambiguity when a node is matched to more than one policy.

For example, you might want a Custom Poller Collection to run against a Node Group for Routers and a Node Group for Switches. You also might want to poll the routers every 5 minutes and the switches every 8 minutes.

If a node is both a switch and a router, then it is not allowed to be polled twice by the same collection. You might decide that if a node is both a switch and a router, it is important that it be polled more quickly (using the Router policy). Therefore, you use a higher priority order number for the Router Policy. When you specify an order, the node is matched against the highest priority policy (lowest Ordering number).

Because we have only one Policy for a Collection, we do not need to be concerned about this order.

- 3. In the Ordering attribute, accept the default value of **1**.
- 4. Use the Quick Find pull down menu to select the Collection that we previously defined.
- 5. Change the Active State to **Active**.
- 6. Use the Quick Find pull down menu to select the Microsoft Windows Systems Node Group.

Next, specify the MIB Filter.

7. Recall that the values from our SNMP walk, the C drive always started with C:. Therefore, in the MIB Filter attribute, enter  $C: x$  as the filter. Avoid matching all instances by entering the asterisk  $(*)$ as the filter. This could lead to a large number of matches and adversely affect NNMi Custom Poller performance.

Finally, specify the Polling Interval.

In NNMi, you cannot force a Custom Poll. (The Status Poll or Configuration Poll options from the Actions menu do not include the Custom Poller.) Therefore, while initially setting up your Custom Polls, you might want to set the Polling Interval fairly short, so you do not have to wait a long time for each poll cycle.

8. Set the Polling Interval attribute to **1** minute for easier testing.

TIP: As a best practice, after you have set up your Custom Polls as desired, select a longer Polling Interval. Using short Polling Intervals can adversely affect NNMi Custom Poller performance.

9. Click Save and Close to save your Policy.

TIP: If you make a change to a Custom Poller Collection configuration after you save it (for example, change the High Value), NNMi automatically changes the Active State of the associated Custom Poller Policies to Suspended. If this occurs, open the Policy configuration and change the Active State back to Active.

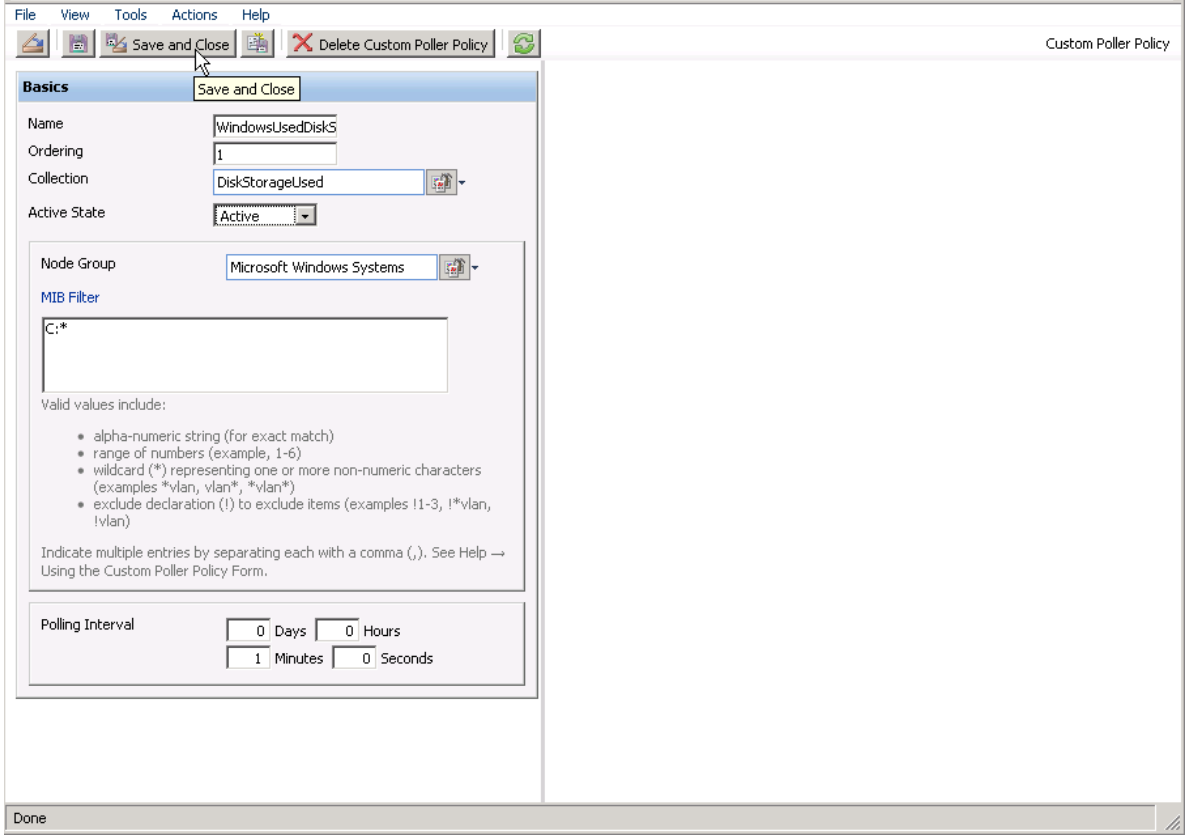

# <span id="page-13-0"></span>View the Results of Your Custom Poll

## <span id="page-13-1"></span>Step 1: View the Node Collections Associated with Custom Poller Policies

After you configure your Custom Poller Collections, you can view the Custom Poller objects. NNMi identifies these objects as Custom Node Collections.

To view Custom Node Collections:

- 1. Navigate to the **Monitoring** workspace.
- 2. Select Custom Node Collections.

NNMi displays a table view of all Custom Node Collections that includes:

- The Custom Node Collection status.
- The topology node associated with the Custom Node Collection.
- The Active State for the associated policy.
- The date and time the Status was last modified.
- The name of each policy associated with each Custom Node Collection.
- Discovery information regarding the MIB Expression on each topology node, such as Discovery State, the time stamp when the Discovery State was last modified, and Discovery State Information.

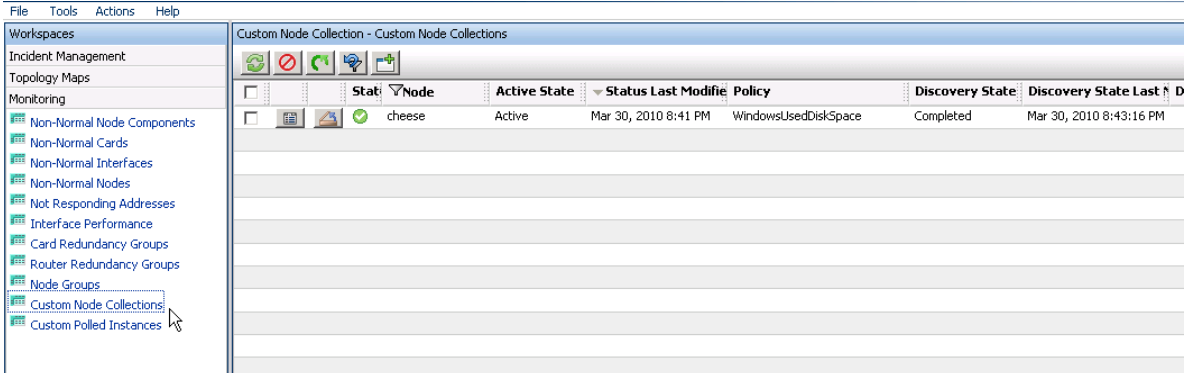

TIP: The same node name can be listed in the Custom Node Collections view multiple times if it has multiple Custom Poller Collections applied to it. These are not "Nodes" but "Node Collections".

### Step 2: View the Details of a Custom Node Collection

To view the details for a specific Custom Node Collection, click the **Collection** Open icon that precedes the Node Collection of interest.

As shown in the example below, you can see any incidents that have been generated, the Status history, Conclusions, and Polled Instances.

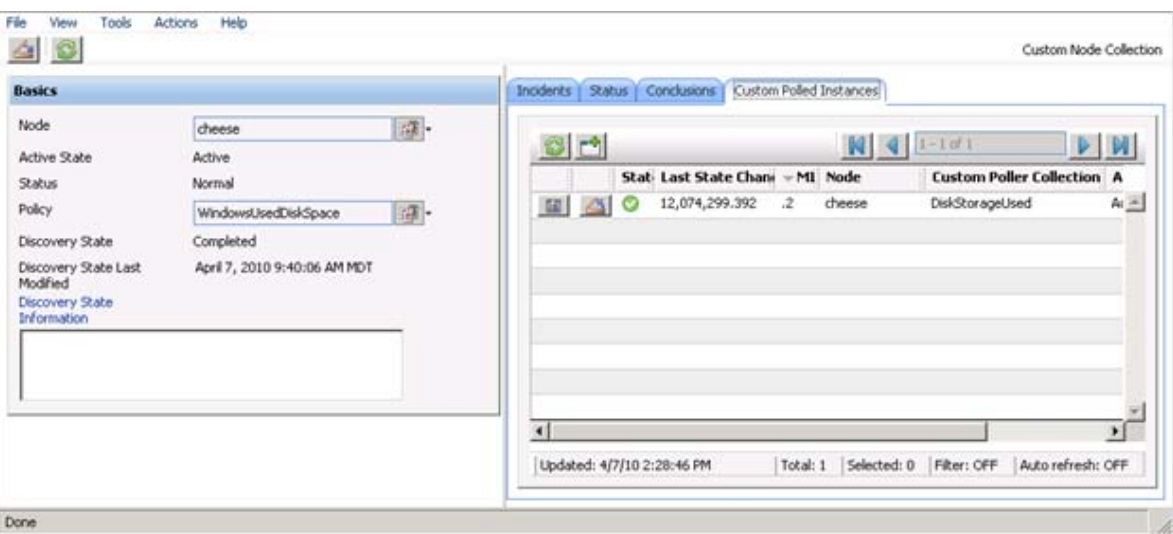

## Step 3: View Details of a Polled Instance

Another useful view is the Custom Polled Instances view. The first time the specified MIB variable is discovered, the results appear in a Polled Instance object. The Polled Instance object is updated whenever a change in the MIB Expression's State is detected and includes the most recent polled value that caused the State to change.

NOTE: The Custom Polled Instance value does not necessarily reflect the most recent polled value. It is the value that caused the State change.

To view Custom Polled Instances:

- 1. Navigate to the **Monitoring** workspace.
- 2. Select Custom Polled Instances.

This view allows you to easily see all the Polled Instances that are polled by a specific Custom Poller Collection. For example, you can sort the view based on the MIB variable to see all the Polled Instances for a particular Custom Poller Collection.

This table does not include the Custom Poller Collection Name. However, it lists the names of the MIB Variable being polled. Each collection has only one MIB Expression. Therefore, if you use a unique name for your Custom Poller Collection variables, it is easy to associate the Custom Poller Collection with the MIB Expression.

As shown in the example below, another server has the C drive mapped to MIB Suffix (or instance) .1 rather than .2.

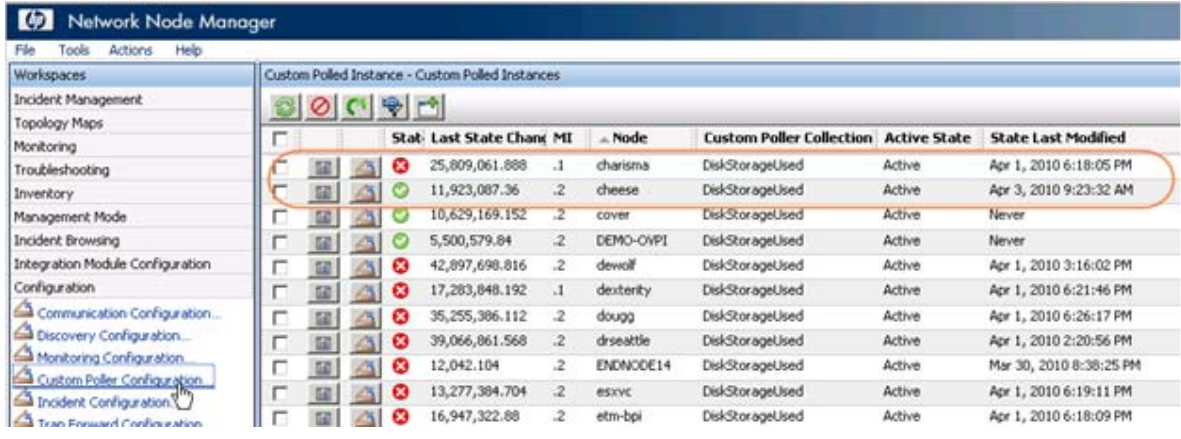

## <span id="page-15-0"></span>Step 4: Evaluate the Results of the Custom Poll

To evaluate the results of our example Custom Poll, trigger the threshold to see the changed State and the generated incident.

1. Copy a few large files onto the disk of the PC to increase the disk usage.

As shown in the example below, copying a few large files onto the disk of the PC causes the Status of the Custom Node Collection to change to Critical.

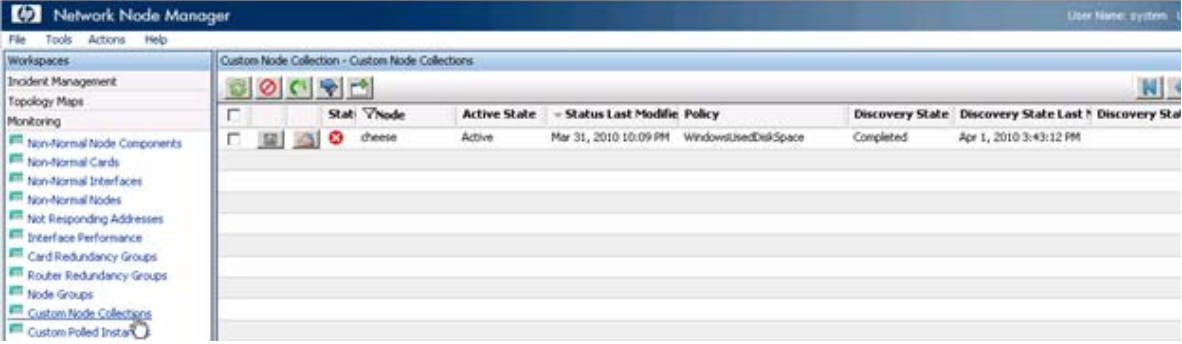

NOTE: The Custom Node Collection Status is not necessarily equivalent to the Status of the Source Node.

2. Open the Custom Poller Collection to see that the value of hrstorageUsed is above the High Value threshold. (This is the value that triggered the State change.)

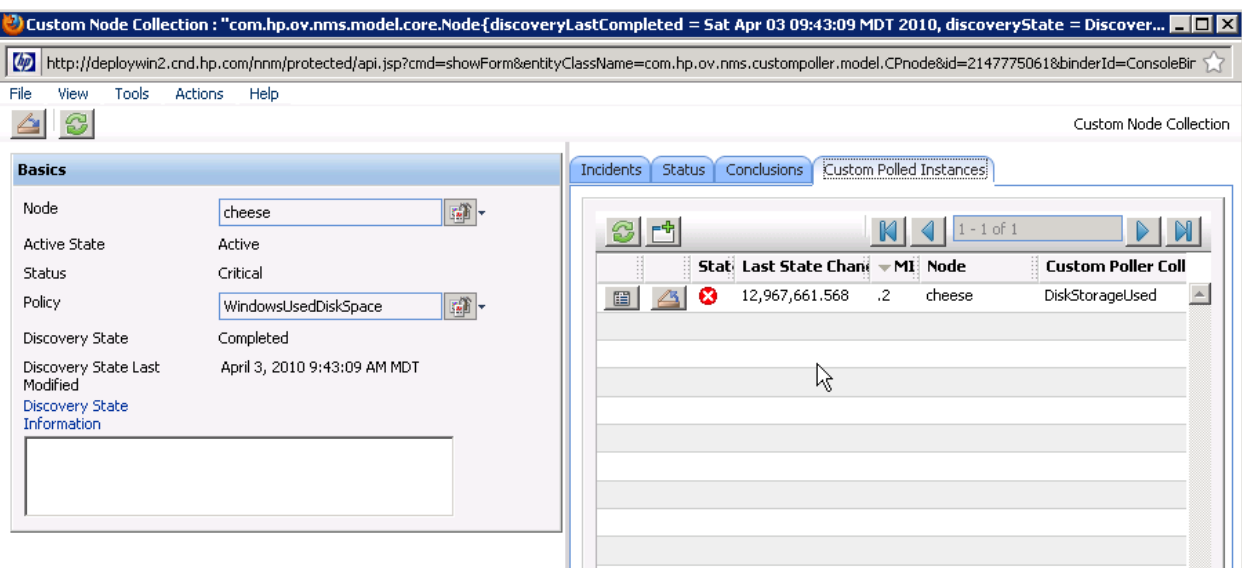

3. Navigate to the Incidents tab to see that an incident was generated.

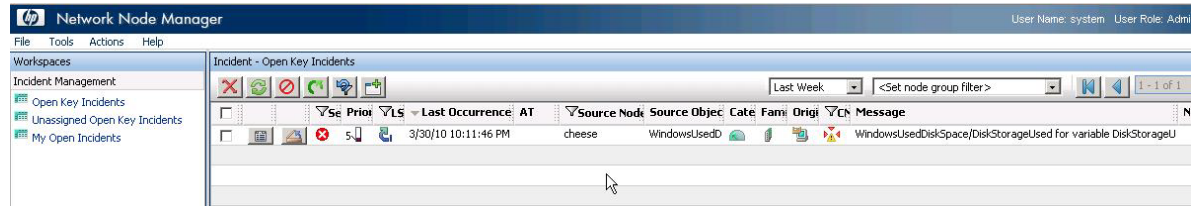

The Incident message presents the various names used in creating the Custom Poller Collection. You can change this message by editing the Incident Configuration.

- 4. Select Configuration > Incident Configuration.
- 5. Select Management Event Configuration.
- 6. Click the Open icon that precedes the CustomPollCritical incident configuration.

7. To view the listing of possible Custom Attributes, open a Custom Poller incident and select the Custom Attributes tab.

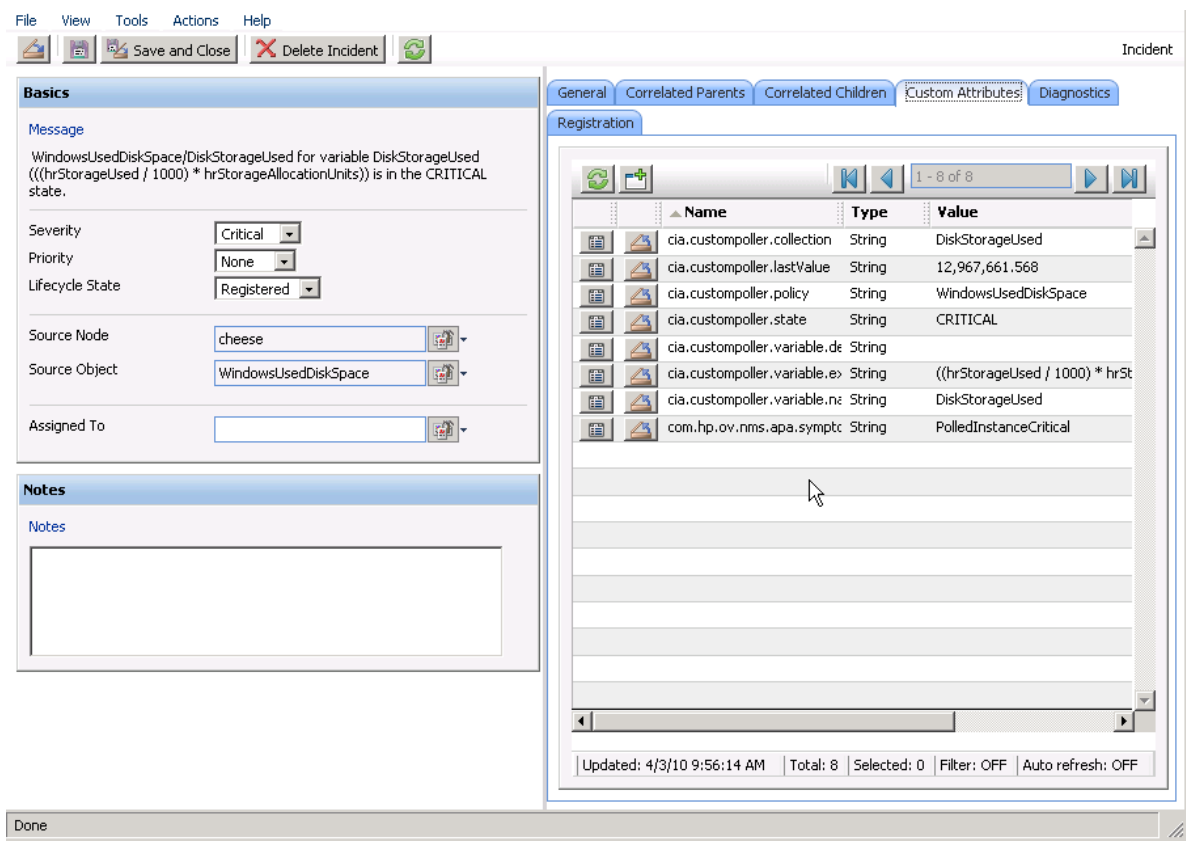

- 8. For example, to display the most recent value that caused the Custom Node Collection Status to change, you might want to include the Custom Attribute cia.LastValue in your message.
- 9. To verify that the Status of the Source Node has changed to Critical, open the Source Node or select a Node View or Map.

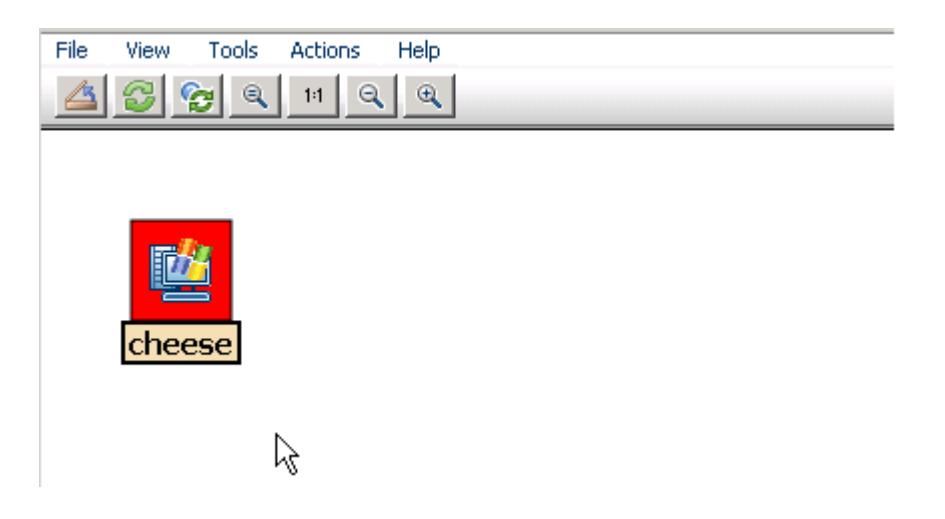

After you verify that the Custom Poll is successful and NNMi properly indicates that the disk space is Critical, return the disk to its previous State.

10. Delete the large file from the PC.

11. Verify the Custom Node Collection's Status has returned to Normal, by opening the Custom Node Collection form and navigating to the Status tab.

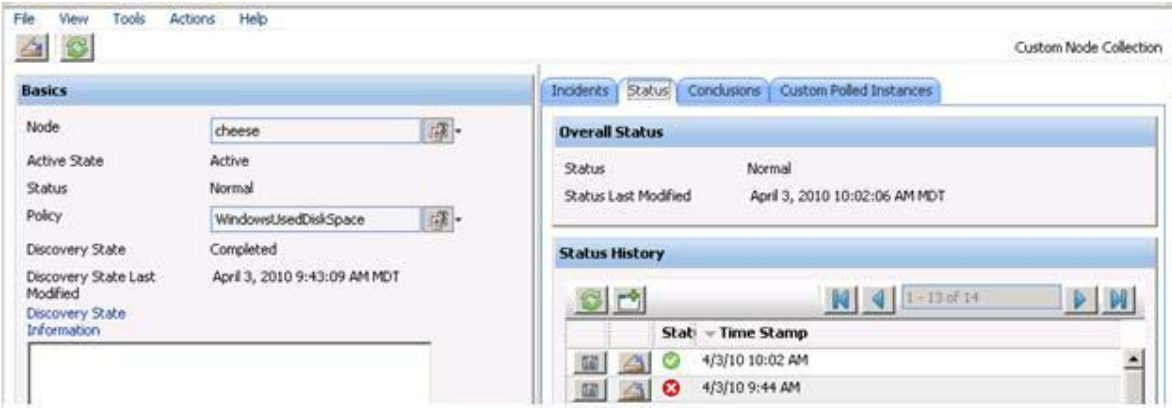

12. Verify that the incident has been closed by returning to the Incident form for the generated incident.

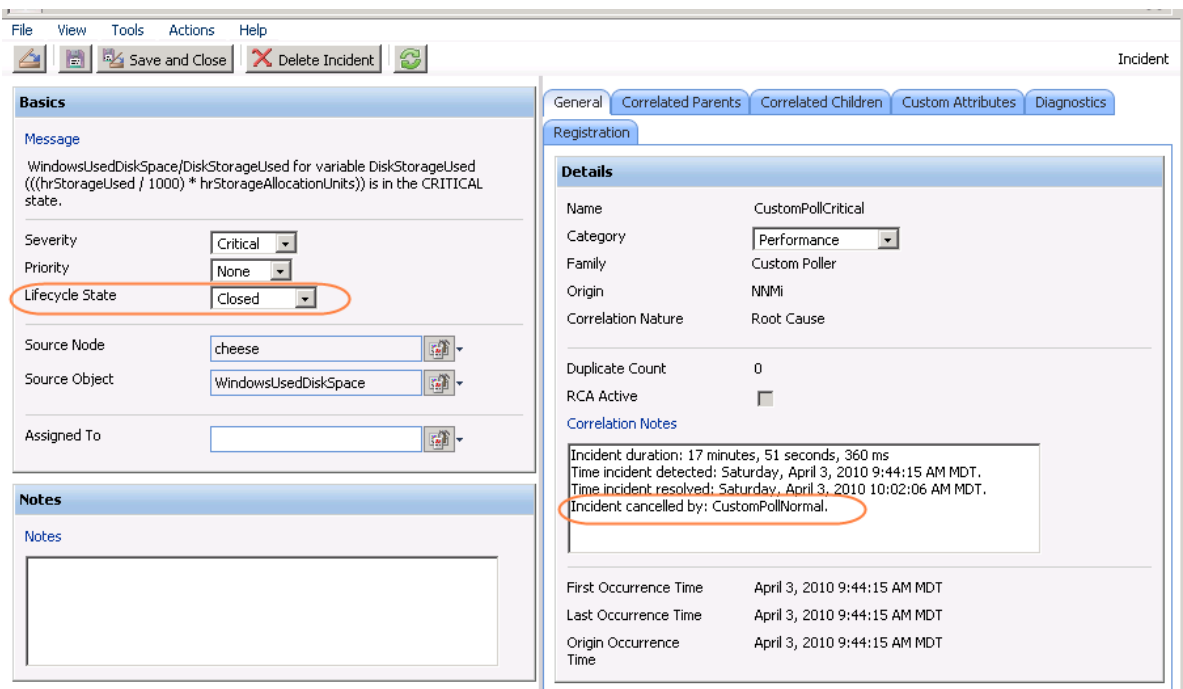

10. Return to the Custom Polled Instances view to verify the value of the MIB Expression is below the High State threshold.

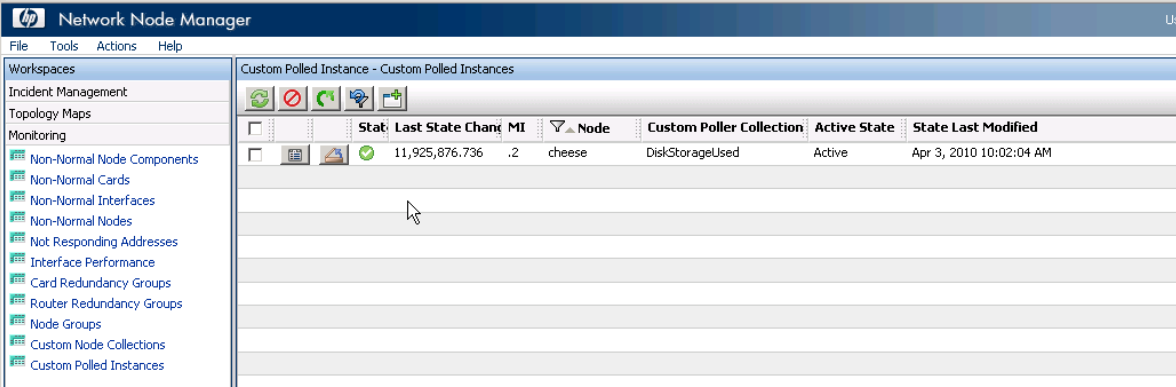

11. After completing your initial testing, set the poll rate back to the desired value; for example, 5 minutes.

# <span id="page-19-0"></span>Export the Custom Poller Collection

NNMi enables you to store all the Custom Poller samples to a Command Separated Values (CSV) file.

To enable this feature, check to enable Export Custom Poller Collection. This causes NNMi to generate CSV files for each collection.

Note: The exported CSV file contains all samples, not just the samples that trigger a state change.

The CSV files are located in the following directory:

%NnmDataDir%/shared/nnm/databases/custompoller/export/final

The %NnmDataDir% location depends on your operating system:

Windows 2008

```
%NnmDataDir% = 
<drive>\ProgramData\HP\HP BTO Software\
```
Windows 2003

```
%NnmDataDir% = 
<drive>\Documents and Settings\All Users\Application Data\HP\HP BTO 
Software\
```
#### UNIX

\$NnmDataDir = /var/opt/OV/

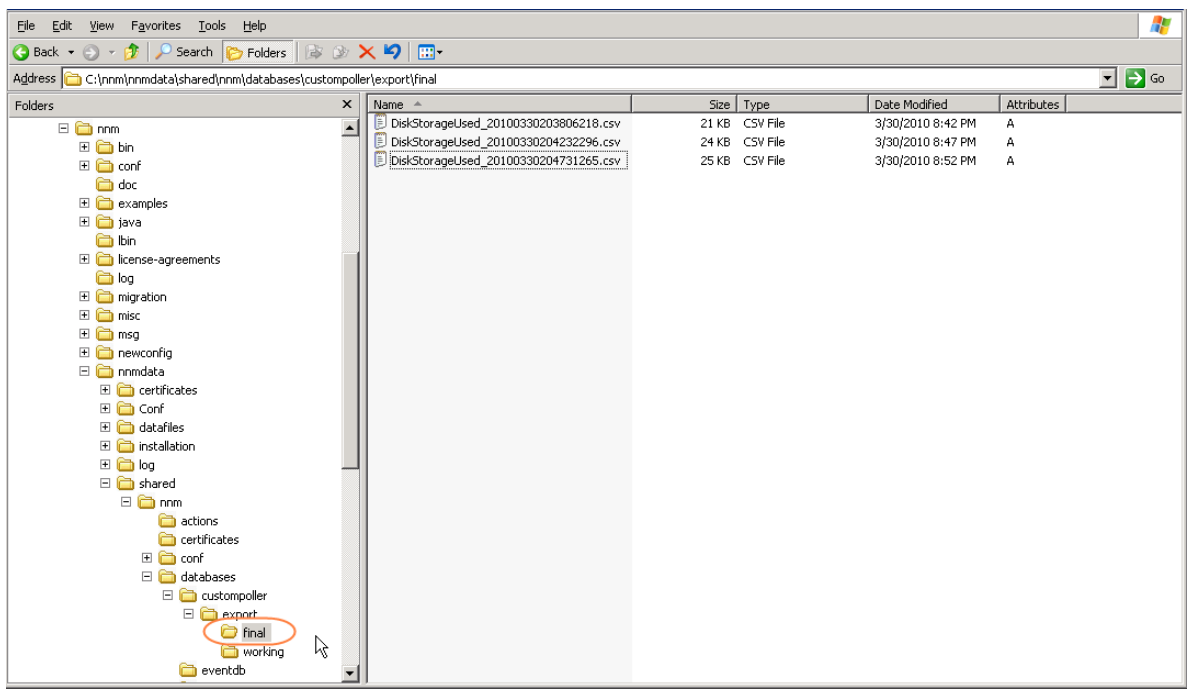

The CSV files can be imported into Microsoft Excel for easy viewing and graphing.

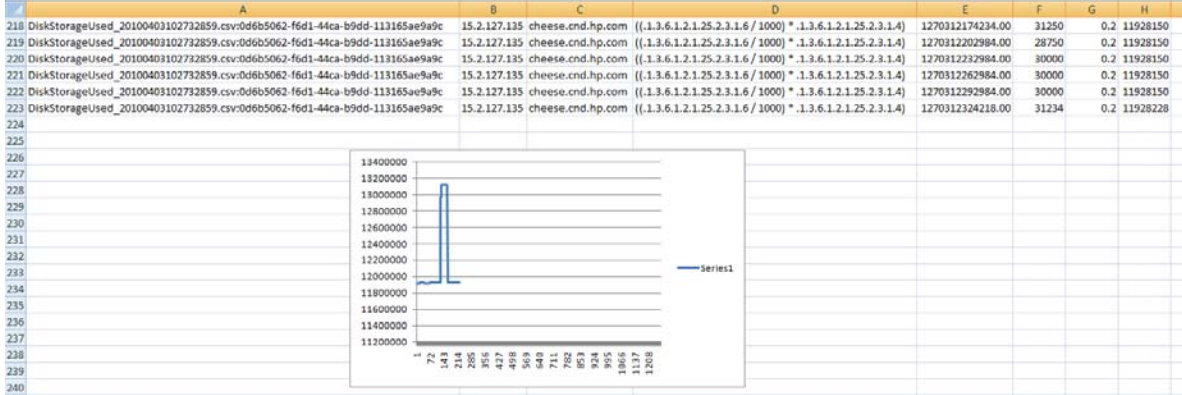

# <span id="page-20-0"></span>Create the Report Groups from Custom Collections

NOTE: The Report Groups feature is enabled only if you have the license for iSPI Performance for Metrics 9.00.

To create as a Report Group from a Custom Collection:

- 1. Navigate to the **Configuration** workspace.
- 2. Select Custom Poller Configuration.
- 3. Navigate to the Report Groups tab.

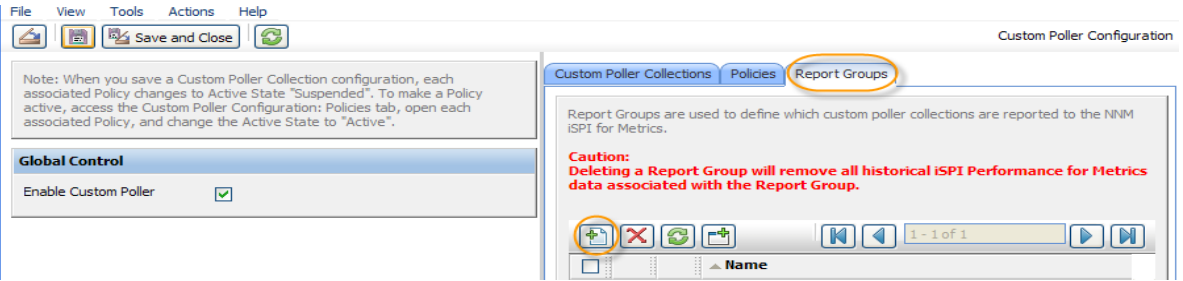

4. In the Name attribute, enter the report name that you want to appear in the iSPI Performance for Metrics reports tab.

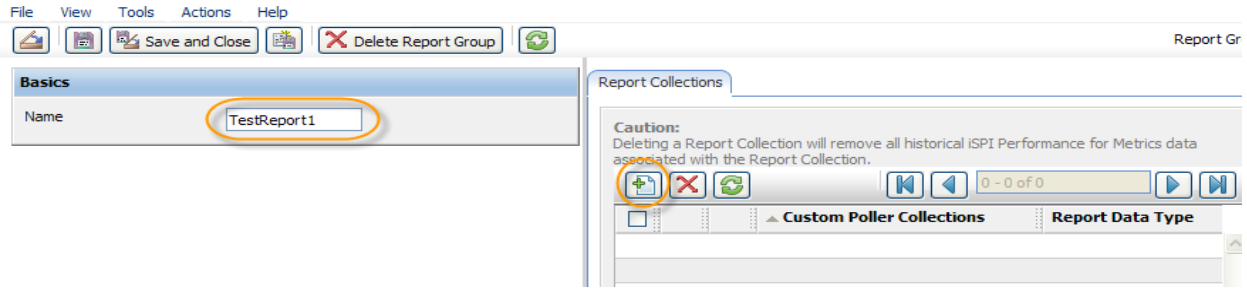

- 5. Click the  $\frac{4P}{1}$  New icon to add a new Report Collection.
- 6. Select the Custom Poller Collection for which you want the data to be reported.
- 7. Select the type of data on which you want to report.

HP Network Node Manager i Software Step-by-Step Guide to Custom Poller

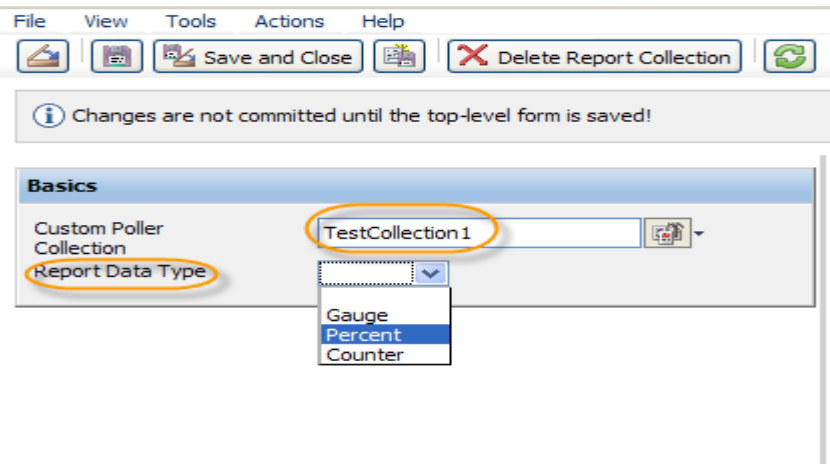

- 8. Click **Save and Close** on each of the Custom Poller configuration forms.
- 9. Wait for 15 to 30 mins and select Actions  $\rightarrow$  Reporting Menu.

As shown in the following example, iSPI Performance for Metrics created the additional tab:

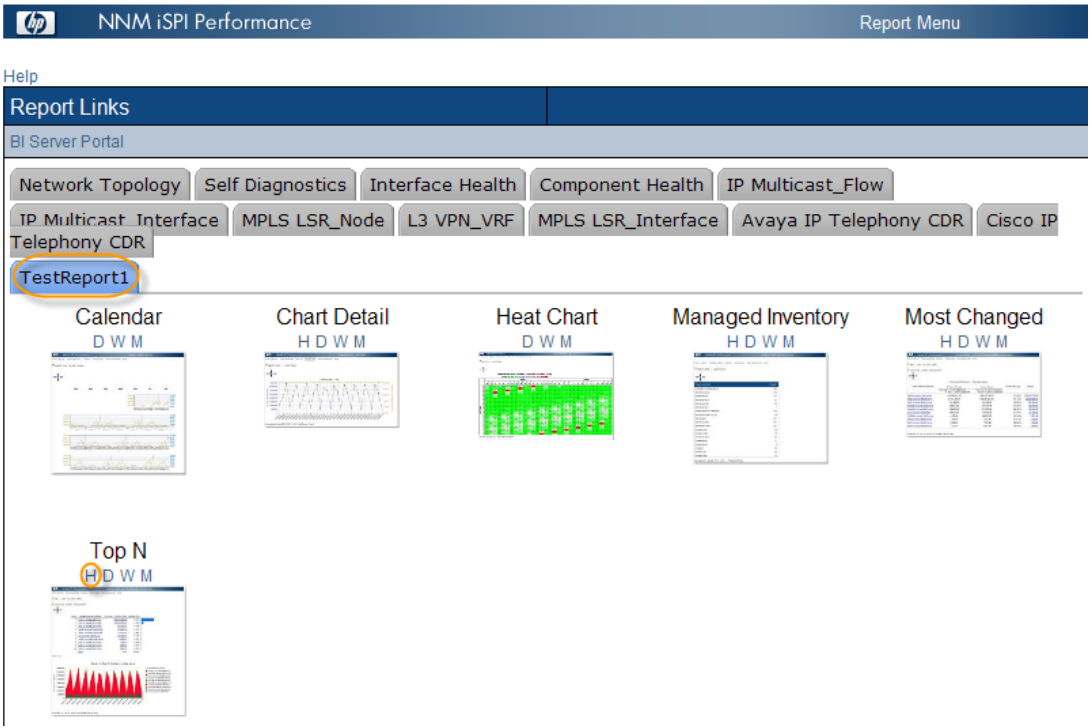

d) Select the H option (Hourly) of the Top N report to see the results.

![](_page_22_Figure_1.jpeg)

# <span id="page-22-0"></span>Troubleshooting Tips

NNMi provides feedback on common errors. This section describes some common types of feedback.

For Custom Poller Collections, NNMi supports queries of the following types (as defined in the MIB). Watch for possible aliases on the types.

![](_page_22_Picture_120.jpeg)

If you set up a Custom Poller Collection using a MIB Expression or MIB Filter Variable of an unsupported type, NNMi displays an error in the Discovery State. NNMi also provides some additional information about the failure in the Discovery Information attribute.

![](_page_23_Picture_35.jpeg)

If no Polled Instances pass the defined filter, you also see a notification in the Discovery Information attribute.

![](_page_23_Picture_36.jpeg)

Custom Poller log messages can be found in the nnm.\*.log and nnm-trace.\*.log files.